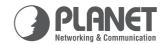

# 200 Ext. IPX-2000 Internet Telephony PBX System High-performance IP PBX Solution

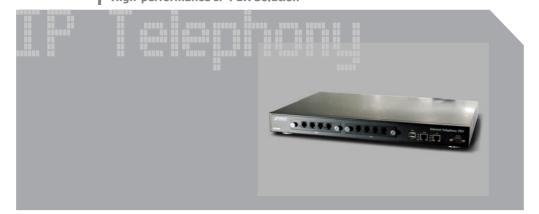

**Quick Installation Guide** 

# **Internet Telephony PBX System**

IPX-2000

Quick Installation Guide

#### Overview

PLANET IPX-2000 is the next generation voice communication platform for the small to medium enterprise. Designed as an open, scalable, and highly reliable telephony solution, the IPX-2000 is able to accept 200 extension registrations, and effectively scales from under 100 users to as many as 200 in a standard rack-mountable unit. Designed to run on a variety of VoIP applications, IPX-2000 provides centralized call control, auto-attendant, voice conferencing, PSTN access, digital and IP-based communications. IPX-2000 integrates up to 8 calls via the IPX- FXO (Foreign eXchange Office, FXO) module to become a feature-rich PBX system that supports seamless communications between existing PSTN calls, analog, IP phones and SIP-based endpoints.

IPX-2000 integrates telephony call processing, call control, voice mail, and a widely PBX application programming interface into a highly scalable architecture designed to support both traditional circuit-based and the Internet telephony service within a distributed enterprise communications network.

With IPX-2000, standard SIP phones can be easily integrated in your office; plus the auto-config feature, you may integrate our IP phone VIP-254T/VIP-254PT, and the analog telephone adapter – VIP-156/VIP-157 series to build up the VoIP network deployment in minutes.

Allowing distributed IP technology to meet traditional voice services, with proactive management interface, the IPX-2000 in the daily business processes, enterprises can make people more productive, more intelligent tasks, and more customer satisfaction

# **Table of Contents**

| Preparation before beginning administration on IP PBX System |     |  |
|--------------------------------------------------------------|-----|--|
| Physical Interfaces                                          | . 5 |  |
| Administration Interface                                     | . 5 |  |
| Web configuration access                                     | . 5 |  |
| LAN/WAN Interface quick configurations                       | . 6 |  |
| WAN IP address configuration via web interface               | . 7 |  |
| IP PBX Basic operation guideline                             | . 9 |  |
| Adding PSTN to IPX-2000                                      | . 9 |  |
| Quick reference in CD-ROM guide                              | 12  |  |

#### **Document Objectives**

This guide provides physical installation, network configurations, and Internet access establishment information for the IP PBX System.

#### **Document Organization**

This guide is organized as follows:

- Preparation before beginning administration on IPX-2000
- · Administration interface
- Network Interface quick configurations
- · Internet access setup guide

# Preparation before beginning administration on IP PBX System

### **Physical Interfaces**

| 1 | AC Power                  | AC 100-240V, 50-60 Hz                                                                                                    |
|---|---------------------------|----------------------------------------------------------------------------------------------------|
| 2 | Telephony interface ports | 4 ports per module, numbered from right to the left.<br>The rightmost port at slot A is port 1 and the leftmost<br>port at slot B (if installed) is port 8. |
| 3 | USB ports                 | 2 external ports with compliance to USB 1.1/2.0. Plug in a USB hard drive for voicemail backup from the internal one                                        |
| 4 | WAN                       | Connect to a broadband modem or a WAN router                                                                                                    |
| 5 | LAN                       | Connect to a LAN switch                                                                                                    |

#### **Administration Interface**

The IP PBX provides GUI (Web based, Graphical User Interface) for machine management and administration.

#### Web configuration access

To start IP PBX web configuration, you must have one of these web browsers installed on computer for management

• Microsoft Internet Explorer 6.0 or higher with Java support

Default LAN IP address of IP PBX is **192.168.1.1.** You may now open your web browser, and insert **https://192.168.1.1** in the address bar of your web browser to logon IP PBX web configuration page.

IPX-2000 will prompt for logon username/password, please enter: **admin / admin** to continue machine administration.

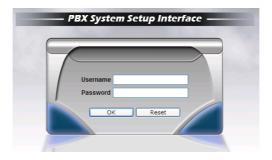

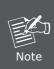

The IPX-2000 supports HTTPs secure web session. Machine operators or system administrator may login machine via secure web connection for machine administration.

Format: https://WAN IP address of IP PBX

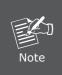

In order to connect machine for administration, please locate your PC in the same network segment (192.168.1.x) of IPX-2000. If you're not familiar with TCP/IP, please refer to related chapter on user's manual CD or consult your network administrator for proper network configurations.

#### LAN/WAN Interface quick configurations

Nature of PLANET IPX-2000 is an IP Sharing (NAT) device, it comes with two default IP addresses, and default LAN side IP address is **"192.168.1.1"**, default WAN side IP address is **"192.168.0.1"**. You may use any PC to connect to the LAN port of IPX-2000 to start machine administration.

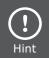

In general cases, the LAN IP address is the default VoIP router of LAN side workstations for Internet access, and the WAN IP of IPX-2000 are the IP address for remote calling party to connect with.

Execute your web browser, and insert the IP address (default: https://192.168.1.1) of IP PBX in the adddress bar. After logging on machine with username/password (default: admin / admin), browse to "System" --> "LAN setup" configuration menu:

#### **Parameter Description**

IP address LAN IP address of the IP PBX

**Default:** 192.168.1.1

Mask LAN mask of the IP PBX

**Default:** 255.255.255.0

After confirming the modification you've done, Please click on the **Save** button to apply settings and browse to **"IP PBX service"** page in **"Service"** menu to click the **"Reload"** button to make the settings effective

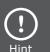

It is suggested to keep the DHCP server related parameters in default state to keep machine in best performance.

#### WAN IP address configuration via web interface

Execute your web browser, and insert the IP address https://192.168.0.1 (default: 192.168.0.1) of IP PBX in the adddress bar. After logging on machine username/password (default: admin / admin), browse to "System" configuration menu and select "WAN setup" option, you will see the configuration screen below:

#### **Parameter Description**

IP address WAN IP address of IPX-2000

**Default:** 192.168.0.1

Subnet Mask WAN mask of IPX-2000

Default: 255.255.255.0

| <b>Connection Type</b> | Data required                                                       |
|------------------------|---------------------------------------------------------------------|
| DHCP                   | In most circumstances, it is no need to configure the DHCP settings |
| PPPoE                  | The ISP will assign PPPoE username / password for Internet access   |
| STATIC IP              | The ISP will assign IP Address, and related information.            |

After confirming the modification you've done, Please click on the **Save** button to apply settings and browse to **"IP PBX service"** page in **"Service"** menu to click the **"Reload"** button to make the settings effective.

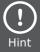

Please contact your Internet service provider to obtain the Internet access type, and select the proper network settings in IPX-2000 to establish the network connections.

#### Save Change to reload configurations

After modifying the IP PBX parameters, the changes are temporary stored in machine memory,. Please be sure to activate the modifications via reloading the machine configurations.

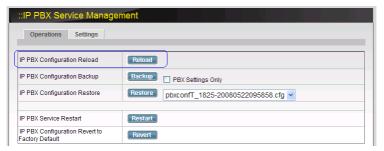

Operation path: Service ---> IP PBX service

## IP PBX Basic operation guideline

#### Adding PSTN to IPX-2000

When inserting or removing the IPX-2000 FXO Module (IPX-FXO), please follow these operation procedure to ensure the system operating properly.

- · Install the FXO module securely into machine.
- · Login the GUI as administrator.
- Enter FXO Setup page. (Trunk → POTS Setup)
- Select the proper Country Setting for each port.
- Press APPLY to save the change.
- Enter IP PBX Service page. (Service → IP PBX service)
- Press Restart to restart IP PBX service.

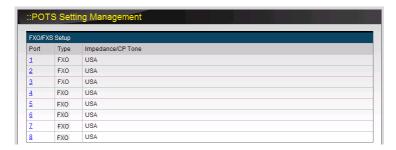

After the PSTN physical installation, please browse to "Analog PSTN trunk" page in "Trunk" menu, and refer to the following configuration steps for more understandings:

- a) Press <Add new> button from the left panel to add a new PSTN trunk.
- b) Insert ID number of this PTSN "Trunk group (1~31)" and FXO port indices grouped by this PTSN "Trunk ports" in the field for management the PSTN trunk.

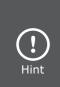

- Maximum port index depends on the number of physical ports available. Such as 1 or 1,2 or 1-4.
- Please make sure the FXO module is connected properly; the sequence from left to right: Slot A -> Slot B; Port 4 → Port 3 → Port 2 → Port 1

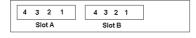

**Outbound routegroup:** select a routegroup to associate routes with this trunk. Outbound calls match included route patterns could employ this trunk to access PSTN.

**Language:** preferred language for system instructions heard from the trunk.

**Usergroup of privilege:** when disabled DID, select a usergroup whose reachability to other usergroups and trunks will be used as the privilege of inbound calls from this trunk.

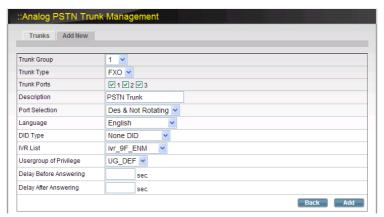

- Please browse to "Route management" page in "Route" menu to add routes ID in IP PBX system.
- 2) Press <Add new> button from the left panel to add a new routes table and Insert following data:

**Route ID:** a unique ID containing alphabets, numbers, and underscore only without spaces; 32 characters maximum.

**Destination number pattern:** a destination number pattern consisting of digits, digit set, and wildcard character

**Number of stripped digits:** number of leading digits to be stripped from the original dialed number when matches this route.

3) Please browse to "Routegroup" page in "Route" menu and select PSTN route associated routes by this routegroup.

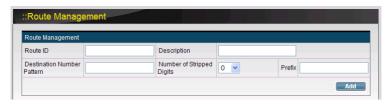

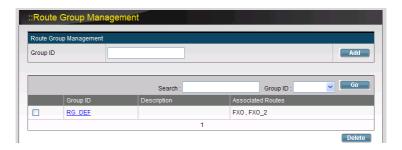

4) Please browse to "Usergroup" page in "User" menu, and select outbound "pstn1" trunks accessible by this usergroup.

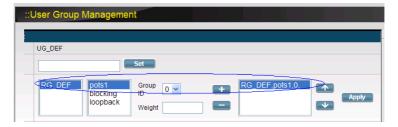

5) After these configurations, be sure to press to "Save" button to apply settings and browse to "IP PBX service" page in "Service" menu to click the "Reload" button to make the settings effective

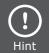

After any configurations, be sure to press to "Save" button to apply settings and browse to "IP PBX service" page in "Service" menu to click the "Reload" button to make the settings effective.

# Quick reference in CD-ROM guide

This guide is used to help you startup your IP PBX system settings. It is also recommended to check the user manual CD-ROM for more details likes the "Web Setup", and how to set the device back to default value.

```
www.planet.com.tw
```

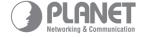

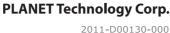

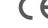

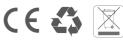

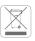

Free Manuals Download Website

http://myh66.com

http://usermanuals.us

http://www.somanuals.com

http://www.4manuals.cc

http://www.manual-lib.com

http://www.404manual.com

http://www.luxmanual.com

http://aubethermostatmanual.com

Golf course search by state

http://golfingnear.com

Email search by domain

http://emailbydomain.com

Auto manuals search

http://auto.somanuals.com

TV manuals search

http://tv.somanuals.com